# RoadScout's Mobile Tracker Quick-Start Guide

### $\overline{\phantom{a}}$ About Mobile Tracker

# Registering for Service

Getting started is easy. You can actually be online and tracking  $\blacksquare$ your mobile workforce within minutes. To get started, simply register at: www.roadscout.com

# Getting Started

After registering, you will receive an email, verifying your 1) Click on **Dashboard.**<br>registration information.

- 1. Go to www.roadscout.com
- username and password.

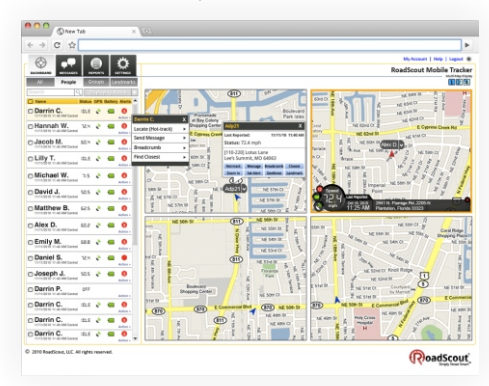

1) Click on the **Dashboard** tab.<br>3. The first time you log in, you will see a Privacy<br>locate employees individually or by group.<br>2) Select the **Users** tab. Consent page. After reading the terms, select the 3) From the list, click on the employee's name and a<br>Checkbox and click **I agree** to indicate privacy **To located an individual employee**: checkbox and click **I agree** to indicate privacy **To located an individual employee:** drop-down list will appear. Click on **Breadcrumb**.

service and how they and the company will benefit. Note: It's important to inform your employees that their devices can be located with this service. We encourage you to educate them on the rich features of the

4. The default screen when you log in is the **To locate a group of employees:** RoadScout's Mobile Tracker application is a service that allows **Dashboard management console.** From here, you | 1) Click on the **Dashboard** tab. business owners, supervisors, and dispatchers to see the location can manage your mobile workforce with the 2) Select the **Groups** tab. of an employee's mobile phone on an interactive web-based following features: Locate, track, message, 3) Checkmark each Group you'd like to locate. breadcrumb, and much more.

**Tip:** Don't forget to bookmark your Dashboard web page for easy access.  $\cdot$  . Out of the coverage area

### $\overline{\phantom{a}}$ Creating Groups

Organize your employees by job, location, or specialty, with our Grouping feature.

- 
- 
- **To start: To start: the set of the Select on the Create Group** link. **tasks** and **1** Go to www.roadscout.com **the set of the Users** tab. **1** Go to www.roadscout.com **the set of the Users** tab.
	-

# Adding Users

- 1) Click on **Dashboard**. you cancel.
- 2) Click on **Users**.
- 
- 4) Fill in the user's information in the pop-up window.

that employee, then click **Add**.

## Locating Employees

Locate employees individually or by group.

- 
- 
- and they will appear on the map to the right.  $\vert$  speed, and time stamp.

Tip: You can also choose to view only Active or Inactive users by clicking on the filter; or search for an employee by typing a name in the Search box at the top.

- 
- 
- 

**Troubleshooting Tip:** You may not be able to locate an employee when their mobile phone is:

- 
- Not powered on
- 

# Hot-Tracking Devices

This feature allows you to "follow" an employee.

# registration **Dashboard.**<br>
To Hot-Track an employee:<br>
2) Click on Groups.<br>
2) Click on the Dashboard t

- 2) Click on **Groups**. 1) Click on the **Dashboard** tab.
- 
- 1. Go to www.roadscout.com **A** 4) Name the Group, then click **Create.** A 3) From the list, click on the employee's name. A 4 and the Group, then click **Create.** A set of the list, click on the employee's name. A set of the drop-down list will appear. Click on **Hot Track** and the map will zoom in and track that employee until

3) Then click on the **Add User** link.<br> **Troubleshooting Tip:** Hot-tracking function can only be enabled when user is "Active" (logged-in to the system).

# Breadcrumbing Users

**To add an Employee to a Group:** This feature allows you to view a time-stamped historic trail for an 5) Checkmark the appropriate Group(s) that apply to employee.

## **To Breadcrumb an employee:**

- 
- 
- 
- **consent for all of all of all devices on the Dashboard** tab. 4) Select the time-frame you would like to view, then<br>2) Select the **Users** tab. 4 a hreadcrumb trail will annear on the click OK. A breadcrumb trail will appear on the 3) Checkmark the employee(s) you'd like to locate  $\vert$  map. You can click each point to see the location,

### I Using Messaging

- 
- 
- 3) In the left pane, you can filter and search your  $\begin{vmatrix} 5 \end{vmatrix}$  Finally, choose what User(s) or Group(s) these application. This way you and your employees can application. This way you and your employees can messages or all messages in the system. The right **help us continually improve our service.** help us continually improve our service. window displays all messages.

- reply to and click on the **Actions** drop-down button.<br> **If** you love what we do, please tell others.<br> **If** you love what we do, please tell others.<br> **If** you love what we do, please tell others.
- 
- 3) Type your response in the body and click **Send**.  $\begin{pmatrix} 2 \end{pmatrix}$  Select the **Alerts** tab.

### **To compose a message:**

- 1) Click on the **Messages** tab.
- 
- 2) Select the **Compose** tab. Select from pre-set Reports or filter your own.<br>3) Type in the name of the employee(s) you wish to send the message to **OR** click on the **To** button 1) Click on the **Reports** tab. and select names from the list. 2) Select an Employee or Group from the drop-down
- 4) Type your message and then click **Send**. menu.

### **To view a list of sent messages:**

- 
- CVS or PDF format at any time. 2) Select the **Sent** tab.

## I

## **To view or edit alerts:**

- 
- 
- 3) This screen displays all the **Alerts** you have 2) Select the **System** tab. View details, **Edit**, or Delete it.

## **To create an alert:**

- 
- 
- 3) Click on **Create Alert** link. This screen allows you to set Speed, Idle, Geofence, Low-battery, and

Low Signal Alerts.

- To read messages:<br> **To read messages:** That's and the Message table of the **Alerts**, then how you would prefer to be **That's** We appreciate all feedback -- good or bad. That's notified (ie: via the Messaging system, or by 1) Click on the **Messages** tab. why we've conveniently located Feedback buttons in and the Messaging system, or by email, 1) why we've conveniently located Feedback buttons in a system of both.
	-

## **Notifications**

**To reply to a message: Alert notifications are handled within our Messaging** system. From you. Send us an email or call us toll-free at 1) Within the **Inbox**, select the message you'd like to **1)** Alerts are displayed as a red badge icon (**6**) on the Messaging 1855-877-1800. tab. Alerts are displayed as a red badge icon  $\left( \bigodot \right)$  on the Messaging

2) Select **Reply** or **Reply All**. 1) Click on the **Messaging** tab.

3) You can view and delete Alerts from here.

### Reports

 $\overline{\phantom{a}}$ 

- 
- 
- 3) Select which report you would like to view.

1) Click on the **Messages** tab. The state of the months. You can export reports and data in either table in either table and the state of the state in either table and table and table and table and table and table and tabl

## **Setting Alerts** Setting Permissions

Speeding, geofencing, idle, low-battery and more. Role-based access controls are an integral part of the RoadScout Mobile Tracker system.

### 1) Click on the **Settings** tab. **To set permissions and access:**

- 2) Select the **Alerts** tab. 1) Click on the **Settings** tab.
	-
	- created. Click on the **Actions** drop-down button to  $\begin{vmatrix} 3 \end{vmatrix}$  Choose which employees or groups have access to View details. **Edit** or **Delete** it.

1) Click on the **Settings** tab.<br>
provided to your company's Administrator only -- this is typically the individual<br>
provided to your company's Administrator only -- this is typically the individual 2) Select the **Alerts** tab. The *Alerth* who registered for RoadScout Mobile Tracker service. Tip: The default permission for access to the Dashboard management console is

## Feedback

or both.) 2) Select the **Inbox** tab. both.<br>2) In the left pane, you can filter and search your 5) Finally, choose what User(s) or Group(s) these annication. This way you and your employs

Have an idea for a new feature? We'd love to hear

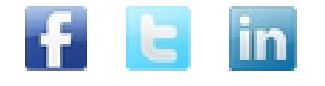